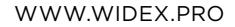

# Audiological **fitting** bulletin

**News** from **Audiological Research** and **Communication**

## Fitting the SUPER vsd - dai options

The process of fitting the SUPER VSD is identical to fitting the SUPER VS. The only difference is the added DAI (Direct Audio Input) manager in the Fine tuning window, as the SUPER VSD offers the option of connecting a DAI module. During the detection and fitting process in Compass, the FM module must be turned off.

The SUPER VSD can be extended with two different modules. The first of these is the SCOLA FLEX-i, which functions similarly to the SCOLA FLEX. The only difference is that it is design-integrated with the SUPER VSD model. The SCOLA FLEX-i should always be used with the SCOLA FM equipment (examples shown in figure 1).

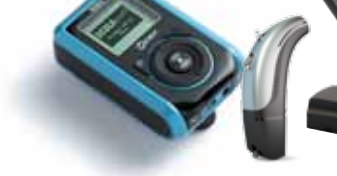

Figure 1

The second option is the universal DAI adapter. The universal DAI adapter has a 3-pin Europlug input. This allows for connection of other DAI equipment which is not part of the SCOLA product family. The universal DAI adapter should therefore be used with a 3-pin DAI receiver from third-party suppliers. The DAI adapter can also be connected to a direct audio input from a sound source via a jack connector, or in a CROS/Bi-CROS setup (example shown in figure 2).

## Figure 2

In general, two DAI programs are available. The first program is M-DAI, which is a setting in which both the hearing aid microphones and the DAI input are on. The second program is DAI, which is a setting in which the hearing aid microphone input is off.

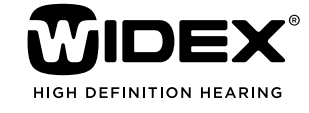

september 2012

**no. 20**

Order no. 9 502 3075 001

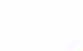

Fine-tuning of the M-DAI and DAI programs is described in the section "Description of M-DAI & DAI settings".

Using the DAI manager is similar to the previous. It offers three setup options (shown in figure 3):

- SCOLA FLEX-i without the possibility to change program (default factory setting)
- SCOLA FLEX-i with the possibility to change program
- Other DAI equipment

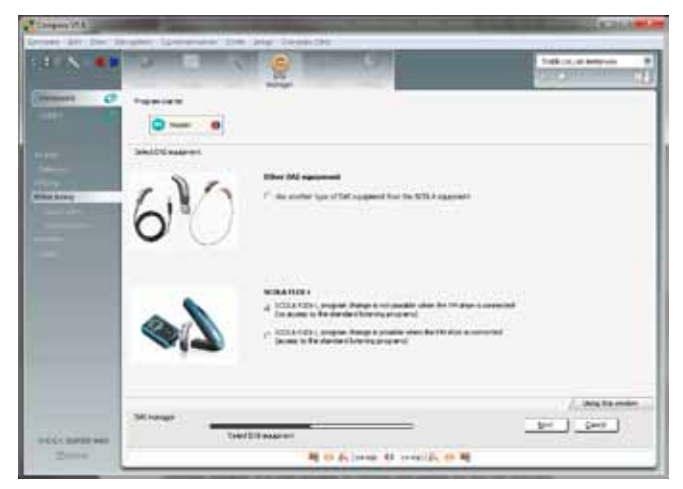

Figure 3

Choosing one of the three options and clicking "Next" will bring up the corresponding DAI program selection window. It is only possible to choose one setting in the DAI manager.

In the following, all three DAI program selection windows are described, followed by a detailed description of fine-tuning the DAI programs.

## SCOLA FLEX-i without the possibility to change program (Figure 4)

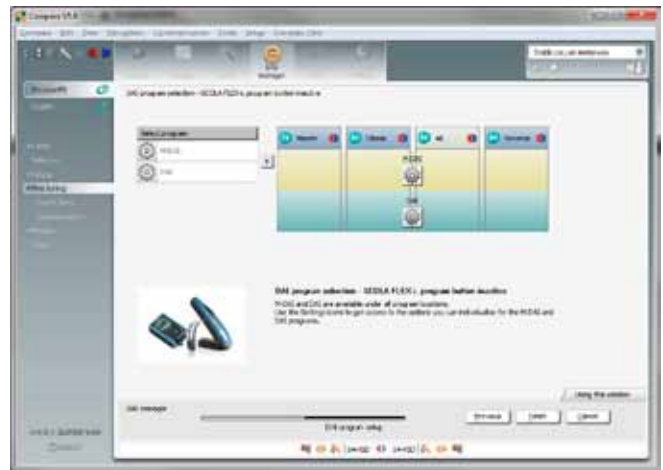

#### Figure 4

As it is not possible to change program in this setting, the DAI programs are accessible from all hearing aid programs. This means that whenever the SCOLA FLEX-i is turned on, the DAI program is activated. When the SCOLA FLEX-i is turned off, the hearing aid returns to the last program used. The DAI programs are stacked and can be toggled using the physical switch on the SCOLA FLEX-i (shown in figure 5). The switch is marked "0", "1" and "2", which corresponds to "Off", "DAI" and "M-DAI".

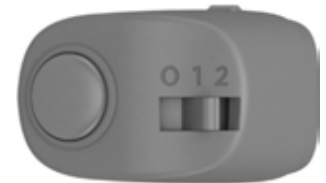

Figure 5

Although the M-DAI and DAI are stacked, their settings can be adjusted individually.

It is not possible to choose only one of the two DAI programs in Compass, since this is controlled physically through the switch on the SCOLA FLEX-i.

However, it is possible to lock the SCOLA FLEX-i in one program using the SCOLA teach or programmer, i.e. leaving the switch on the SCOLA FLEX-i disabled.

Once the "Finish" button is clicked, the DAI fitting is complete.

## SCOLA FLEX-i with the possibility to change program (figure 6)

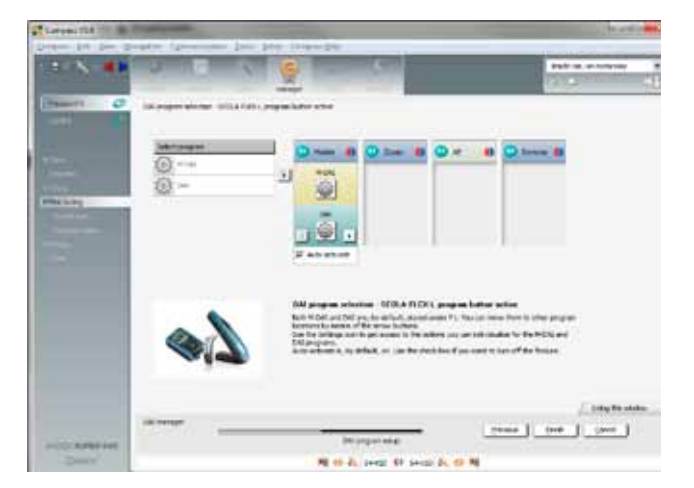

#### Figure 6

As it is possible to change program in this setting, the M-DAI and DAI programs are placed under one specific hearing aid program, which by default is the first program. The placement can be changed using the arrow buttons. In addition the DAI modes are stacked, which means that changing program from M-DAI to DAI and vice versa is done by means of the physical switch on the SCOLA FLEX-i (figure 5). It is not possible to choose only one of the two DAI modes, as this is controlled physically through the switch on the SCOLA FLEX-i. However, it is possible to lock the SCOLA FLEX-i in one program using the SCOLA teach or programmer, i.e. leaving the switch on the SCOLA FLEX-i disabled.

The auto-activate feature is set to be on by default. This allows the hearing aid to enter the DAI programs whenever the SCOLA FLEX-i is turned on, independently of the current hearing aid program.

## Other DAI equipment Should be used with the universal DAI adapter (figure 7)

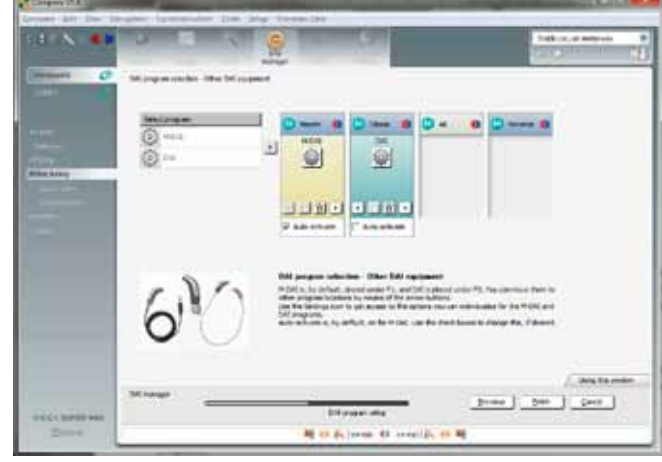

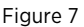

In the DAI program selection window, the M-DAI and DAI programs are automatically placed under the first and second program, respectively. The placement can be changed using the left/right arrows. One of the DAI programs can be deselected by means of the trashcan button, if necessary. If the hearing aid is fitted so as to only include one program, the DAI manager will choose the M-DAI program by default.

Below the DAI programs there is an auto-activate feature which is enabled by default under the first program. When the DAI module is turned on, the autoactivate feature automatically shifts to the specified program in the hearing aid where the DAI program is located. The second DAI program can be accessed by manually changing program on the hearing aid.

If the auto-activate feature is disabled, the user has to toggle to the specified program to access the DAI programs.

## Fine-tuning the M-Dai and Dai mode

Pressing the settings button on the M-DAI or the DAI program (example shown in figure 8) will open the M-DAI or DAI settings window, respectively.

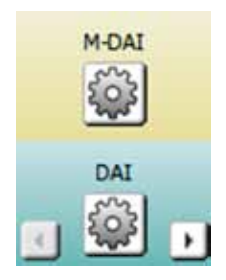

#### Figure 8

Even when the DAI programs are stacked, their individual settings are not linked. This means that the M-DAI and DAI programs can be fine-tuned separately, so that they can for example be linked to different programs and have different gain levels.

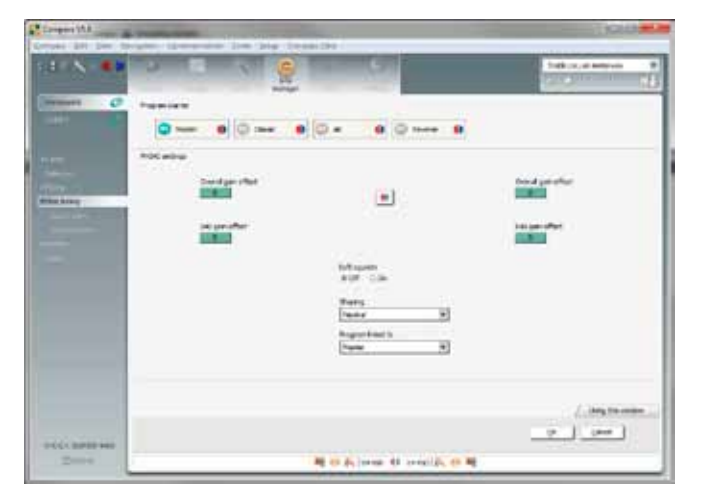

#### Figure 9

From within the settings window it is possible to finetune the DAI program. In this window (figure 9), it is possible to adjust the overall gain offset, the DAI gain offset, the soft squelch, the shaping and the program linked to.

## Description of M-DAI & DAI settings: Overall gain offset

The overall gain offset (figure 10) can be adjusted if the overall loudness level of the program is too loud or too soft. The default setting is that the program uses the same gain as the program to which it is linked. The gain can be increased or decreased in steps of 1 dB.

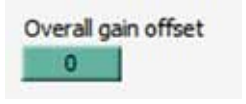

Figure 10

## DAI gain offset

The DAI gain offset (figure 11) is used if the signal from the DAI equipment is too soft or too loud. The default setting is that the DAI and M-DAI programs use the same gain as the program to which they are linked. The gain can be increased or decreased in steps of 1.5 dB. The DAI gain offset is the only setting that is synchronized between the DAI and M-DAI programs. This means that adjusting the DAI gain offset in M-DAI settings will affect the DAI gain offset in the DAI settings identically.

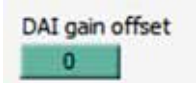

#### Figure 11

The two offset features can be individually adjusted for the left and right side. Select the Binaural adjustment icon (figure 12) to turn off binaural adjustment before adjusting the offset. Other DAI setting features are binaural, meaning that it is not possible to have different settings on the right and left side.

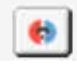

Figure 12

## Soft squelch

The soft squelch feature (figure 13) is used to control the amplification for soft sounds. In the default setting, soft squelch is turned off, indicating that the direct audio input program provides the same amount of gain for soft sounds as the program to which it is linked. If soft squelch is turned on, the gain for soft sounds is reduced. This is useful if the attached DAI equipment has a high level of internal noise.

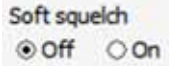

Figure 13

## Shaping

The shaping (figure 14) setting reflects the microphone location of the FM system. The default setting is neutral, and if the client uses more than one microphone location, it is recommended to leave shaping in this setting. Otherwise it is possible to choose between neutral, face position, lapel position, chest position and table position. The shaping feature applies a predefined frequency shaping.

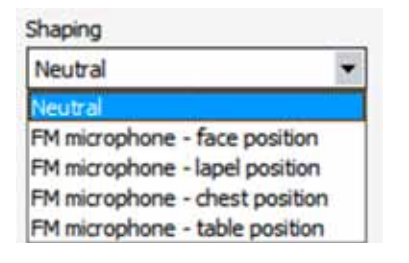

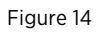

## Program linked to

The M-DAI and DAI programs are based on one of the programs defined in the hearing aid. In the default setting, the Master program is used as a basis for the DAI and M-DAI settings, but it is possible to change it by using the drop-down list. The DAI settings can be linked to the following programs, provided they are programmed into the hearing aid:

- • Master
- • Classic
- • Music
- • Comfort
- • TV
- Audibility Extender (new and available only with the SUPER VSD)

## Compatibility with M-DEX

The DEX devices are compatible with the SUPER VSD. It is possible to change program through the M-DEX, when the DAI setting allows for program change. However, it is not possible to change program through the M-DEX when the DAI setting does not allow for program change. Trying to change the program in this setting will cause the M-DEX to indicate that the program has changed, even though it has not. This behaviour allows the hearing aid to enter the specified program as soon as the DAI module is turned off.

The M-DEX will only show the hearing aid programs on its screen, but the SmartSpeak will correspond to the current hearing aid program or DAI program (M-DAI or DAI).

The DAI program will be interrupted whenever the user receives/makes a call through the M-DEX.